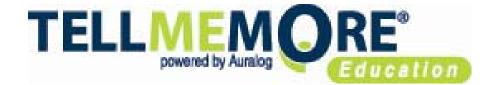

# TELL ME MORE® Campus Student Guide

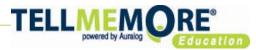

### A: TELL ME MORE®

#### 1- Point Internet Explorer to

http://start.tellmemorecampus.com and enter your user name and password. Note: Firefox and Mac are not supported.

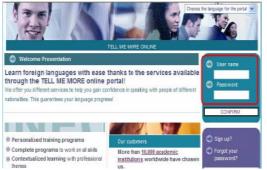

The first time you log in, you will be required to take the computer test. Click on '<u>Clicking here'</u> to start the computer test.

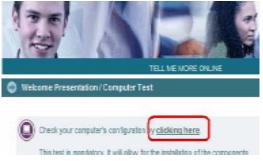

If you are accessing TELL ME MORE® from your school, the 4 components will be in green = optimal configuration. If you are accessing from home you will be prompted to install the Auralog components. You will need to do this only once per computer.

## **B: Your Assignment**

Once the computer test is completed, please select your instructor-assigned lesson by clicking on the title – TELL ME MORE® is now loading.

| Init.lease1   | Dunior Timespert angeted Scored O |
|---------------|-----------------------------------|
| Sent Course 1 | 2h2mm thilling 1% 15              |

You will now see the lessons provided by your instructor *(a minimum of one)*. The activities in each lesson(s) are symbolized by squares, moving left to right. **Click on the title of the first lesson (red rectangle)**.

| Home<br>Select an activity f | tom your learn | ing path.  | 0   | Nº"   | Sec Mode III III |
|------------------------------|----------------|------------|-----|-------|------------------|
| Your sele                    | ected le       | arning pa  | ith |       | 12:              |
| Unit 1 - Lesson 1 0          | N              |            |     | 140.1 | 010101           |
| Lessons                      | Done           | Activities |     | 1.251 | 9,19,19,19       |
| Vacation Request             |                |            |     |       |                  |
| The Bill                     | 1              |            |     |       |                  |

#### After clicking on the first lesson title,

you will see the activities displayed with their corresponding focal area. Start with the first activity and proceed in order, from top-to-bottom, left-to-right.

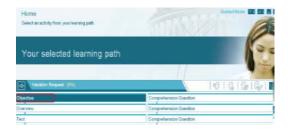

### **C: The Activities**

1- Read the instructions of each activity thoroughly: activities will vary from one to another even though they may look the same; the instructions are on the top left corner.

#### 2- Look at the number of exercises in

**each activity** that is on the top right corner of the screen. The arrows allow you to move from one exercise to another

| 2                        |                 |
|--------------------------|-----------------|
| Sentence to be completed | t:              |
| e terminer un            | cours intensif. |
| Choices:                 |                 |

#### **3- Finding Help:** Help is always available on the top right corner of the screen. You will find help with the screen, with navigating the solution and additional useful tips

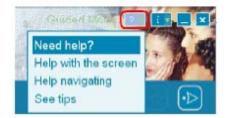

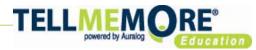

### D: The Tools

#### There are 6 tools for the students available throughout TELL ME MORE®.

Note: Not every tool is available in every exercise - depending on the type of the exercise. The translation function requires activation by your instructor.

#### The TELL ME MORE® Tool: It is

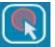

This is how to use it: 1- Click on the icon. The Find out more about a word box will appear and all the words on the screen will be underlined -

you can now find out about any underlined word you click on.

| ind out more about a word       | ? × |
|---------------------------------|-----|
| <b>Q</b> terminer               |     |
| terminer (v.): complete; finish |     |
|                                 |     |
| Pronounce the word              |     |
| Listen to the word              |     |
|                                 |     |
| Conjugation                     |     |

The TELL ME MORE® tool will give you:

- Translation of the word • (if available)
- The ability to pronounce the word •
- The ability to listen to the word •
- If it is a verb, you can access the • conjugation. Note: this option is not always activated.

#### The *Grammar Explanation* Tool:

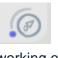

This tool allows you to see the grammar explanation related to the specific exercise your are working on.

#### Translation: By clicking on the flag,

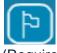

you can see the text on the screen translated into the interface (instruction) language. (Requires instructor authorization).

#### Send a message: You have the

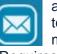

ability to send messages directly to your instructor through the message tool. (Requires instructor authorization).

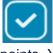

#### The Correction Tool: This

tool allows you to check your answers without losing any points. You are able to see in RED where your mistakes are and in GREEN what you have done correctly.

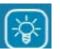

### The Solution Tool: This

tool will provide you with the answers. Every time you use this tool, you will lose points.

Note: Your Instructor is able to see whenever you use the solution tool.

However - You are able to go back and redo the exercise if you want to get a better score.

### Installing the **TELL ME MORE®** components

Download and install the Auralog Components from:

ftp://club.auralog.com/hotline/Tell\_me\_More\_7\_edu portal/tools/components/Tol9Setup.exe

The installation takes place automatically in the background- without you having to specify any location for files to be placed on your computer.

#### After the installation, point Internet Explorer to

#### www.tellmemorecampus.com

Note: Firefox or Mac are not supported. Click on "clicking here" (red rectangle).

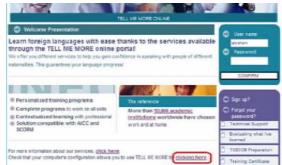

A new window will appear and the computer test will start. At the end of the computer test, you will be able to access TELL ME MORE®.

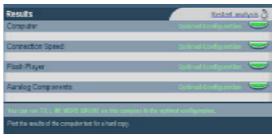